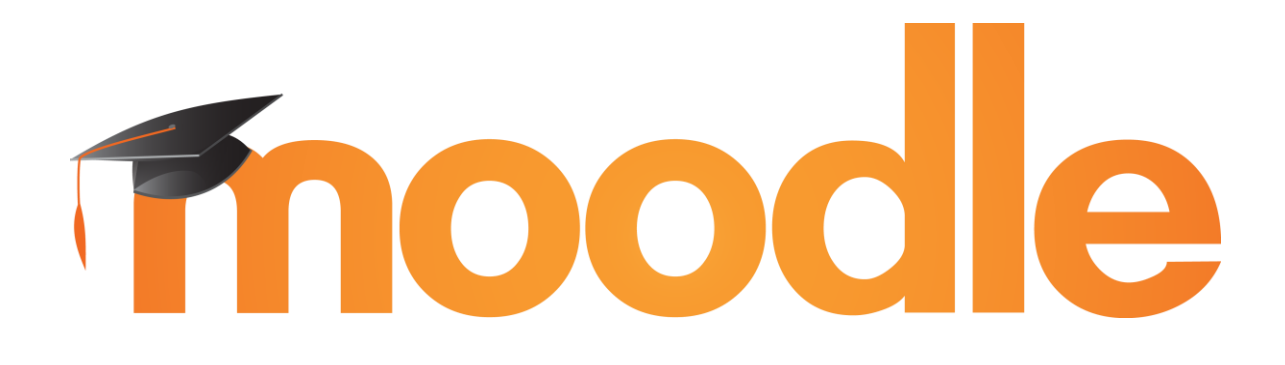

# eClass

ΕΓΧΕΙΡΙΔΙΟ ΧΡΗΣΗΣ ΜΑΘΗΤΗ

ΠΑΥΛΟΣ ΑΝΤΩΝΙΑΔΗΣ 3<sup>°</sup> ΛΥΚΕΙΟ Π.ΦΑΛΗΡΟΥ

# Περιεχόμενα

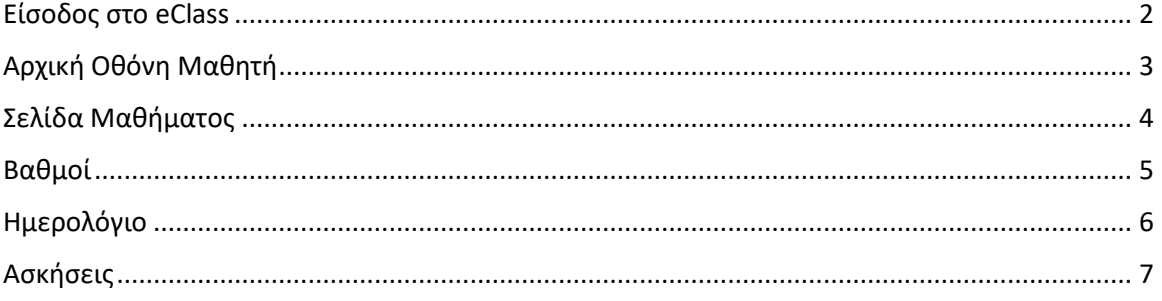

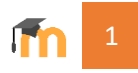

#### <span id="page-2-0"></span>Είσοδος στο eClass

Βήμα 1. Οι μαθητές του B1-B2 μπείτε στη διεύθυνση [https://b-eclass.moodlecloud.com](https://b-eclass.moodlecloud.com/)

Οι μαθητές του Β3-Β4 μπείτε στη διεύθυνση [https://eclass-b.moodlecloud.com](https://eclass-b.moodlecloud.com/)

Βήμα 2. Εισάγετε το όνομα χρήστη και τον κωδικό πρόσβασης στα παρακάτω πεδία

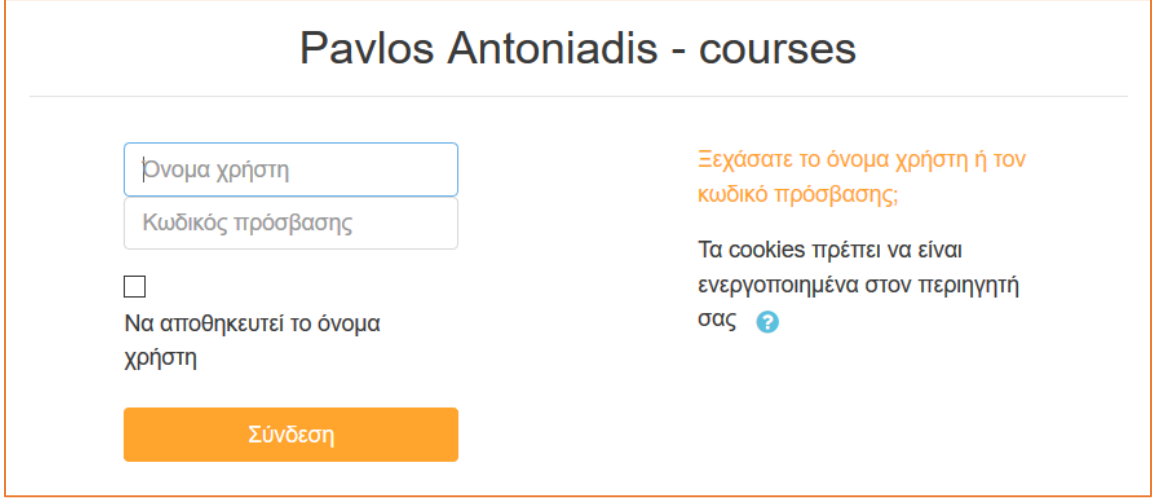

Βήμα 3. Πατήστε **Σύνδεση**

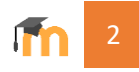

## <span id="page-3-0"></span>Αρχική Οθόνη Μαθητή

Μετά την είσοδο στο eClass εμφανίζεται η αρχική σελίδα του μαθητή.

Επιλέξτε **Αρχική σελίδα ιστότοπου** από το κεντρικό μενού.

Αυτή η επιλογή είναι διαθέσιμη σε κάθε σελίδα και μας δίνει δυνατότητα επιστροφής στην αρχική σελίδα.

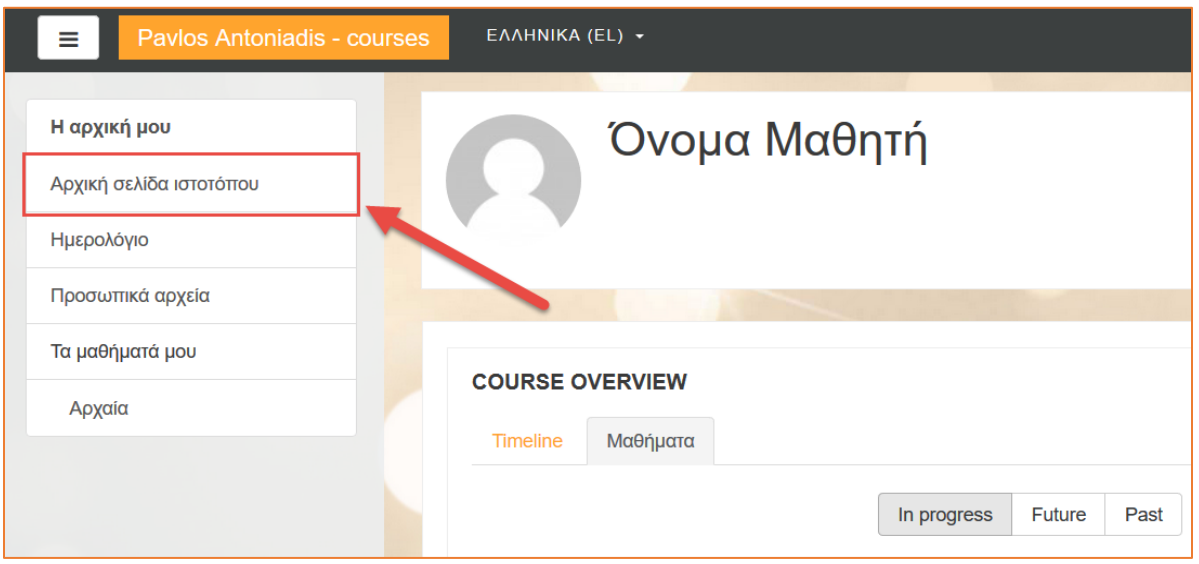

Αυτόματα μεταφερόμαστε στην παρακάτω οθόνη, όπου εμφανίζονται τα διαθέσιμα μαθήματα και τα νέα του ιστοχώρου.

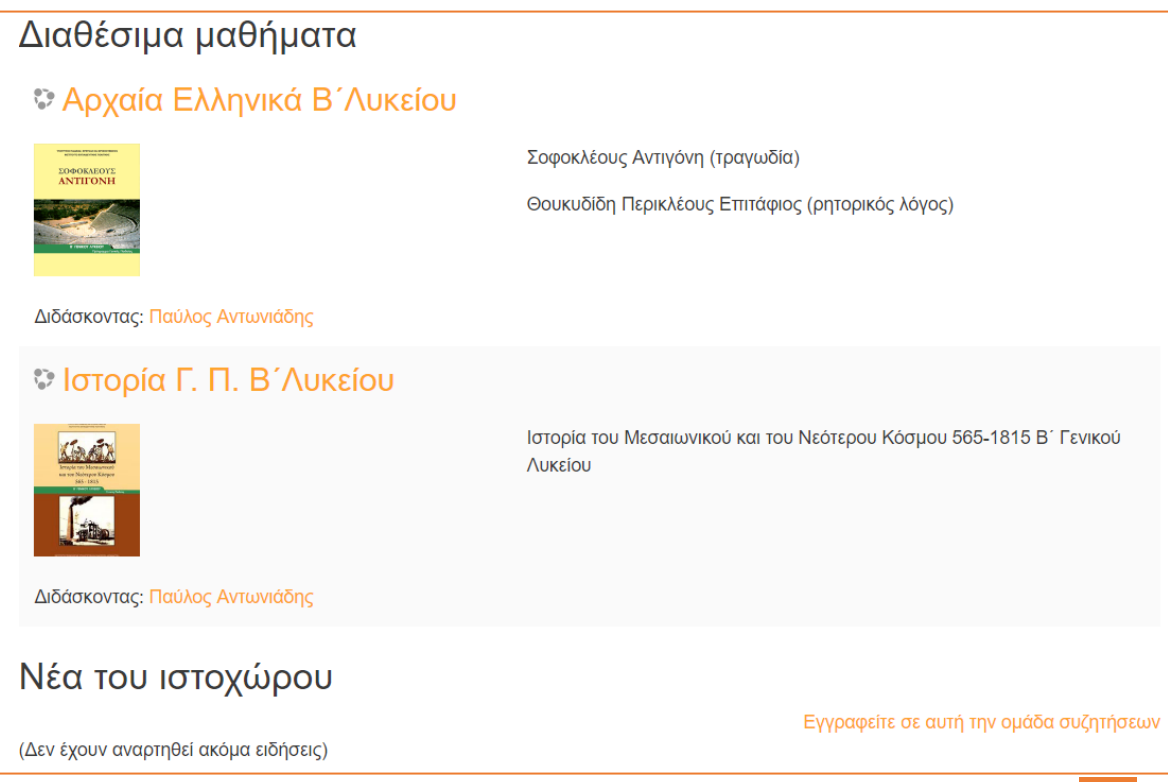

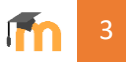

Πατήστε πάνω σε ένα μάθημα για να δείτε τη Σελίδα του Μαθήματος και το υλικό που έχει αναρτηθεί.

#### <span id="page-4-0"></span>Σελίδα Μαθήματος

Σε κάθε σελίδα μαθήματος βλέπουμε αριστερά το μενού του μαθήματος το οποίο περιέχει τις εξής επιλογές:

- Βαθμοί: Εδώ θα εμφανίζονται αναλυτικά όλες οι βαθμολογίες διαγωνισμάτων, προφορικών εξετάσεων και ασκήσεων.
- Ενότητες της Διδακτέας Ύλης: Εδώ θα ανεβαίνει το διδακτικό υλικό που αφορά σε κάθε ενότητα.

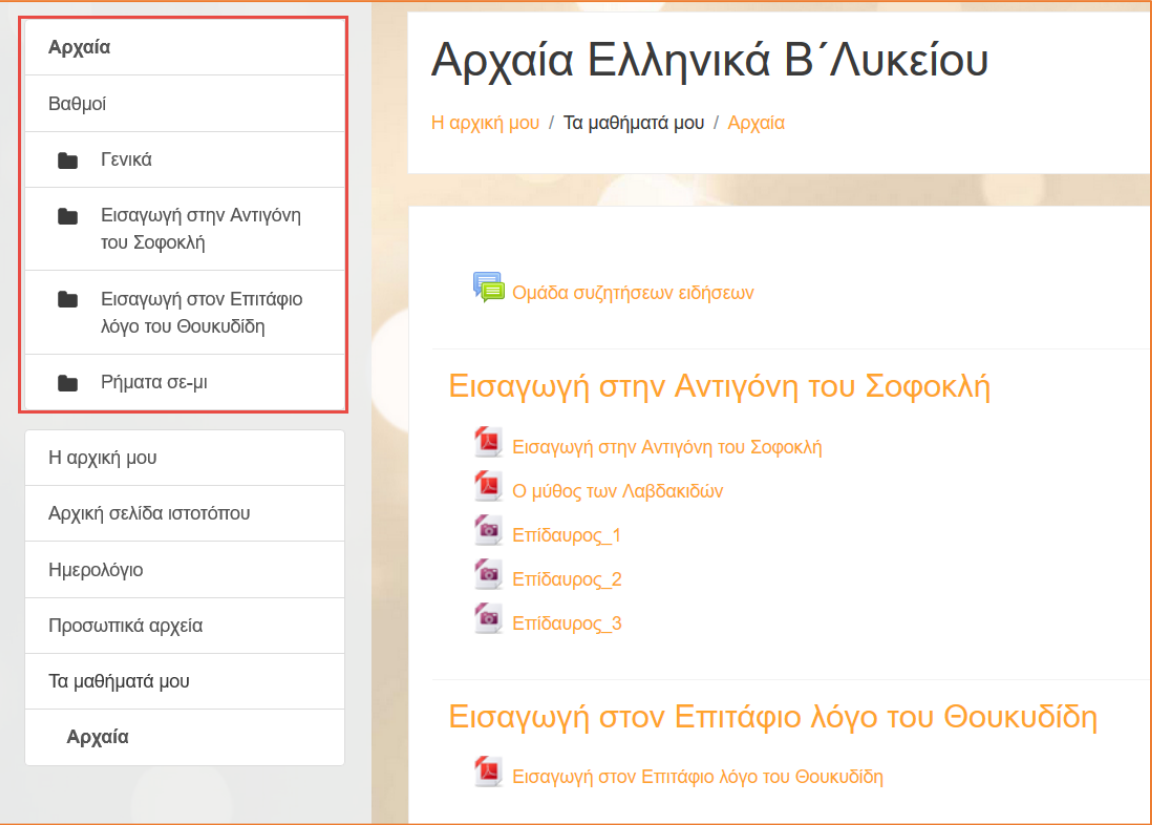

Στο δεξί μέρος της οθόνης εμφανίζονται όλες οι ενότητες και το ανεβασμένο διδακτικό υλικό που αφορά σε κάθε ενότητα.

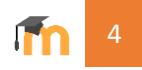

Πατώντας πάνω σε κάθε αρχείο μπορείτε να το ανοίξετε και στη συνέχεια να το κατεβάσετε.

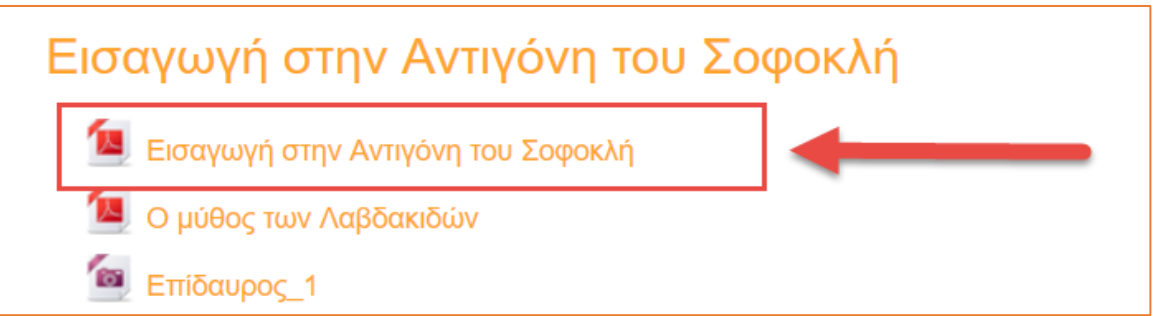

#### <span id="page-5-0"></span>Βαθμοί

Για να δείτε τους βαθμούς σας, πατήστε την επιλογή Βαθμοί από το μενού του μαθήματος στα αριστερά της σελίδας.

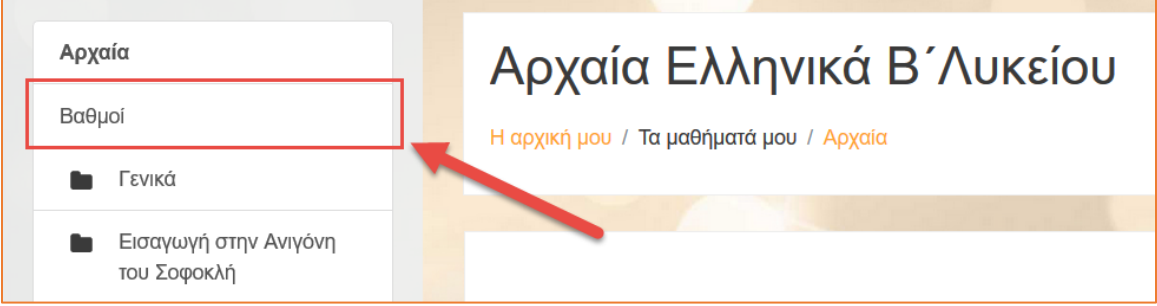

Αυτόματα θα μεταφερθείτε στην παρακάτω οθόνη, όπου θα εμφανίζονται αναλυτικά οι βαθμοί σας ανά εξέταση καθώς και ο μέσος όρος τους.

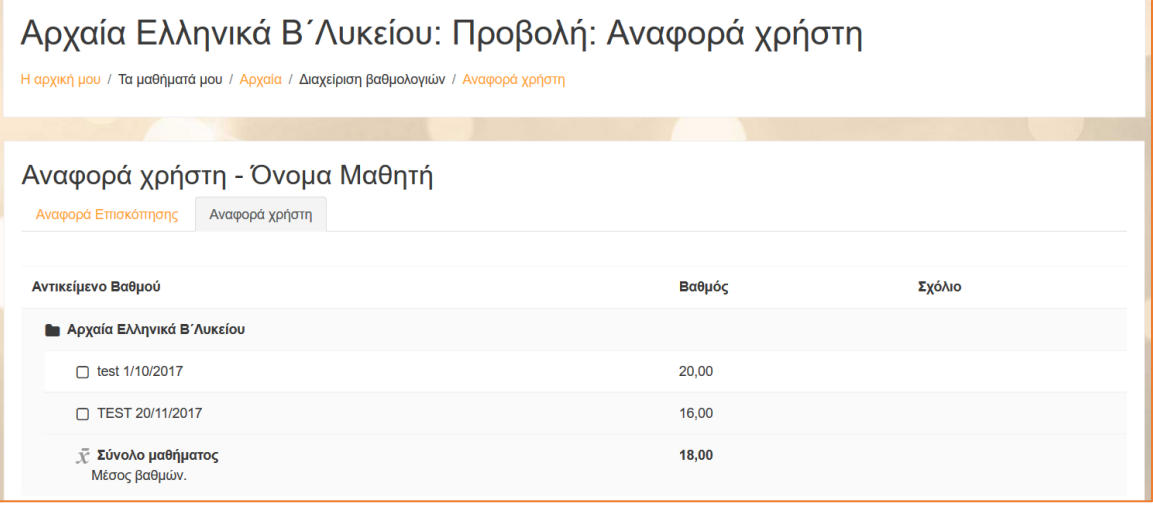

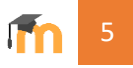

## <span id="page-6-0"></span>Ημερολόγιο

Από το κεντρικό μενού, επιλέξτε Ημερολόγιο.

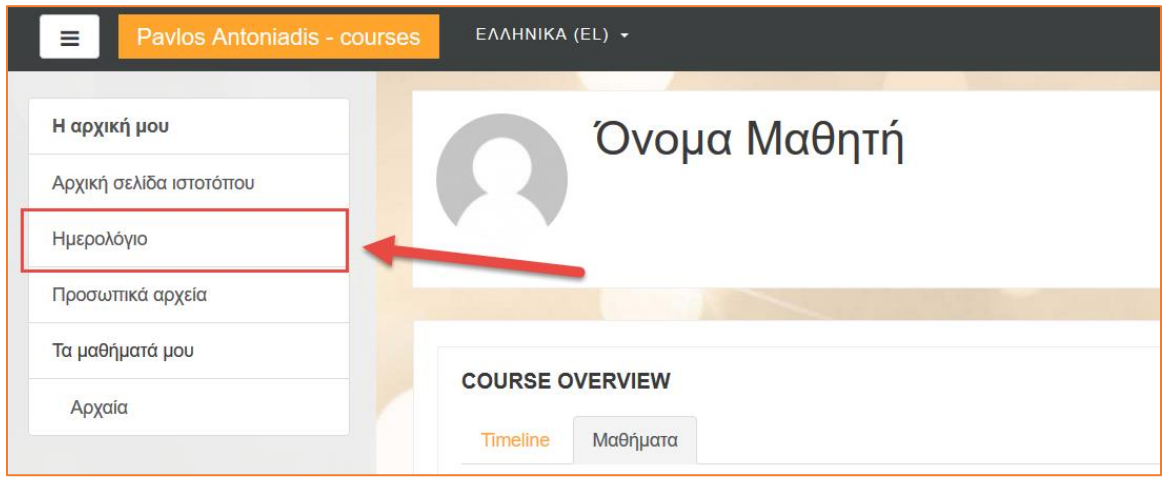

Αυτόματα θα μεταφερθείτε στη οθόνη του ημερολογίου, όπου εμφανίζονται όλα τα προγραμματισμένα γεγονότα με τις προθεσμίες τους.

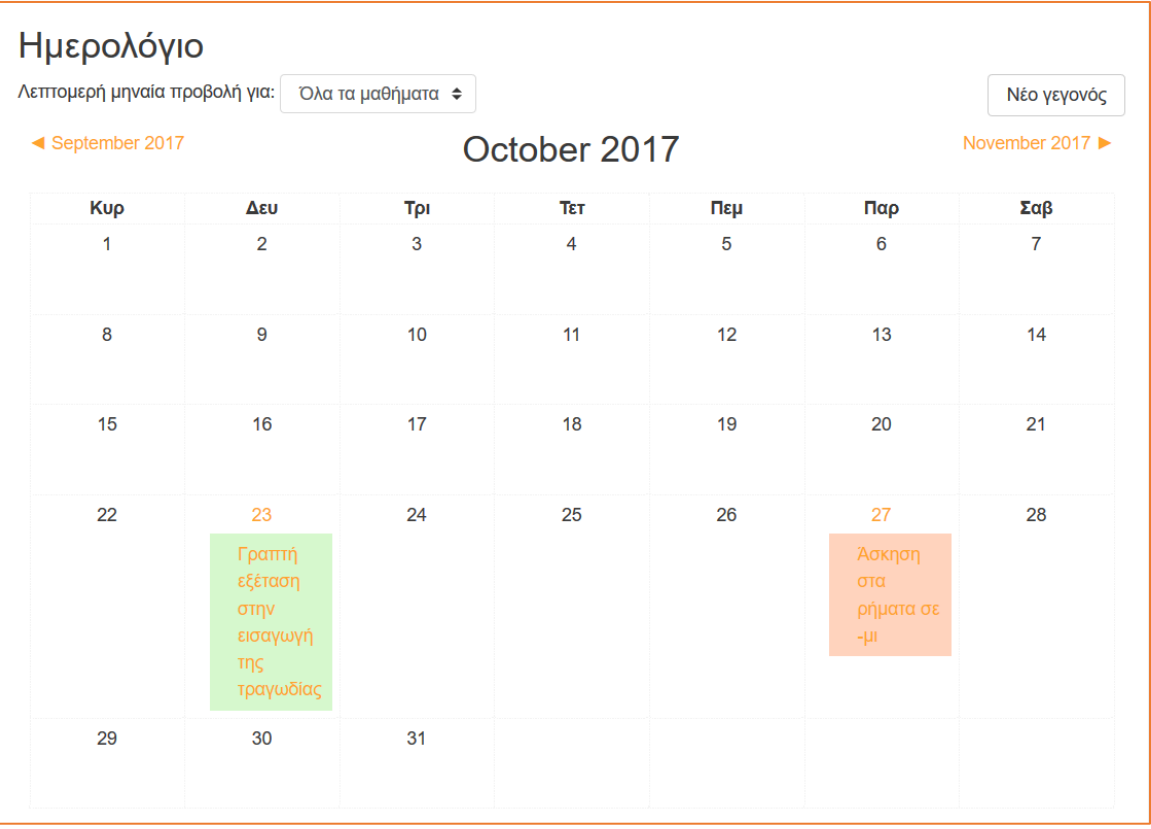

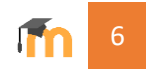

#### <span id="page-7-0"></span>Ασκήσεις

Από το κεντρικό μενού, επιλέξτε Η αρχική μου.

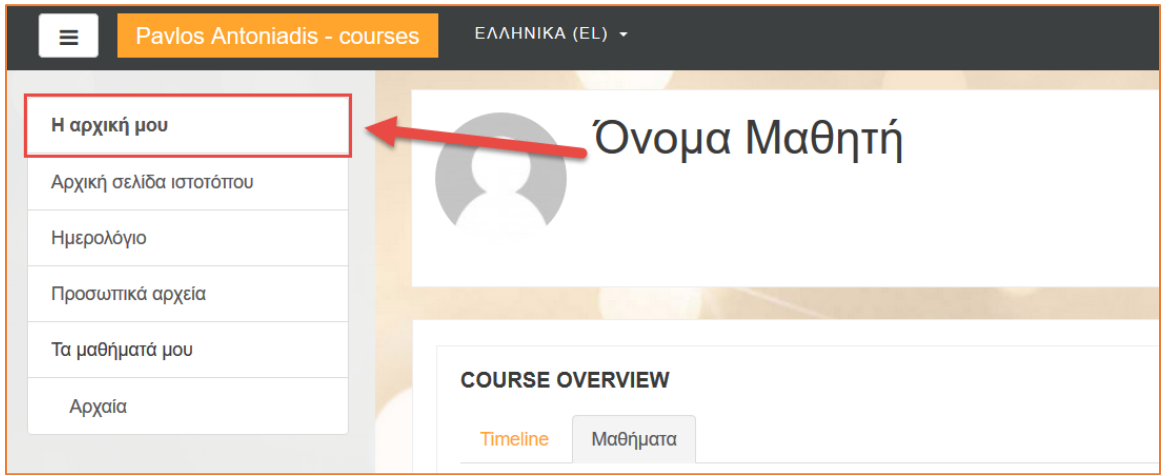

Επιλέγουμε την καρτέλα Χρονοδιάγραμμα, όπου εμφανίζονται όλες οι εκκρεμείς ασκήσεις.

Πατήστε πάνω στην άσκηση για να κατεβάσετε την εκφώνηση και να υποβάλετε τις απαντήσεις σας.

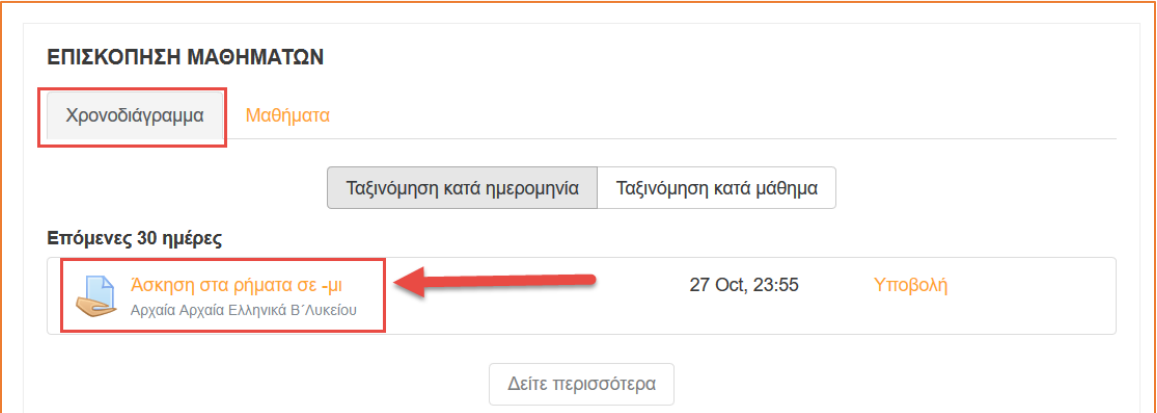

Αυτόματα θα μεταφερθείτε στην σελίδα της Άσκησης, όπου μπορείτε να κατεβάσετε την εκφώνηση πατώντας πάνω στο διαθέσιμο αρχείο.

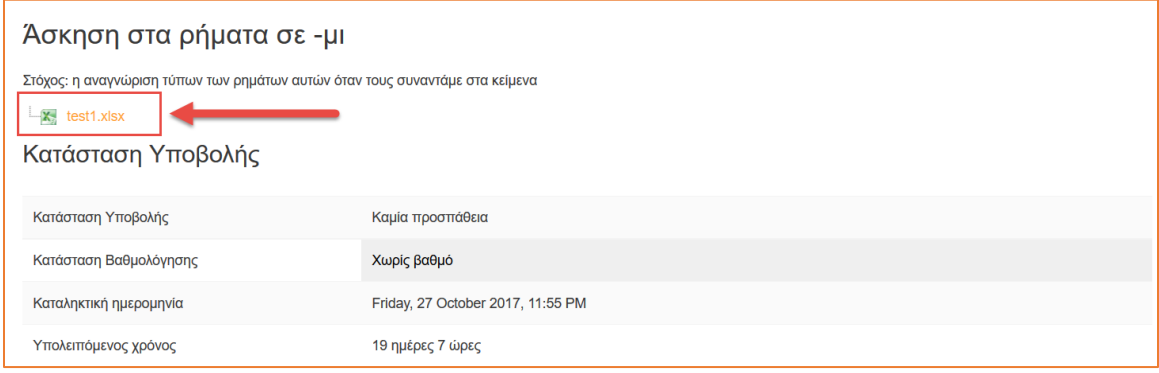

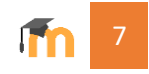

Στη συνέχεια, πρέπει να συμπληρώσετε το αρχείο με τις απαντήσεις σας ή να φτιάξετε το δικό σας αρχείο απαντήσεων και να το υποβάλετε.

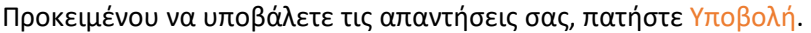

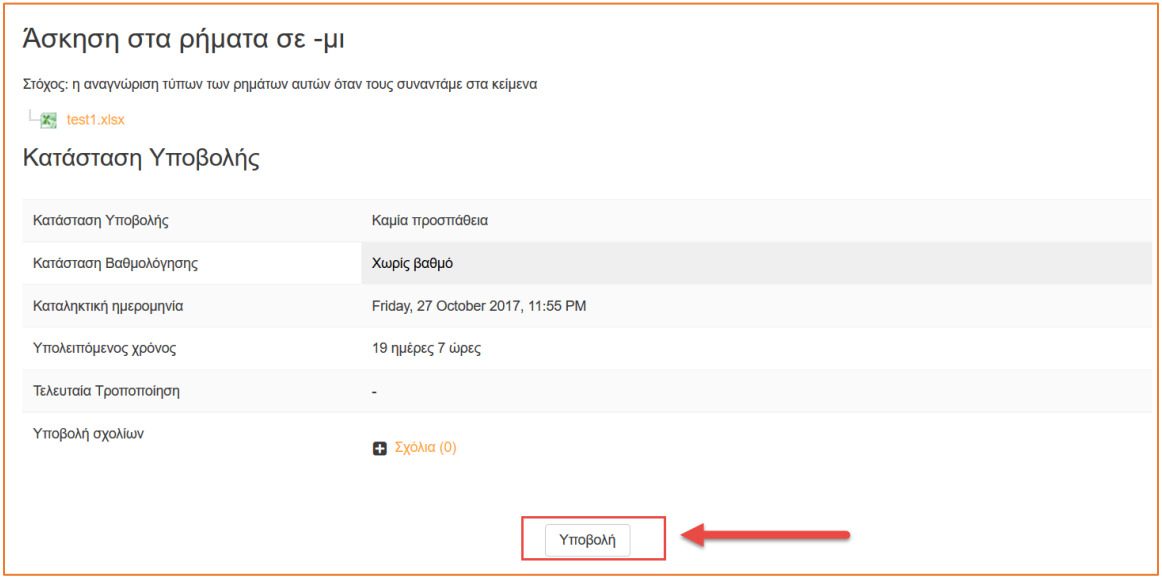

Στην επόμενη οθόνη πρέπει να ανεβάσετε το αρχείο με τις απαντήσεις σας σέρνοντας και αφήνοντας το αρχείο στο παρακάτω πλαίσιο.

Αφού ολοκληρωθεί το ανέβασμα του αρχείου πατήστε Αποθήκευση αλλαγών για να ολοκληρώσετε την Υποβολή.

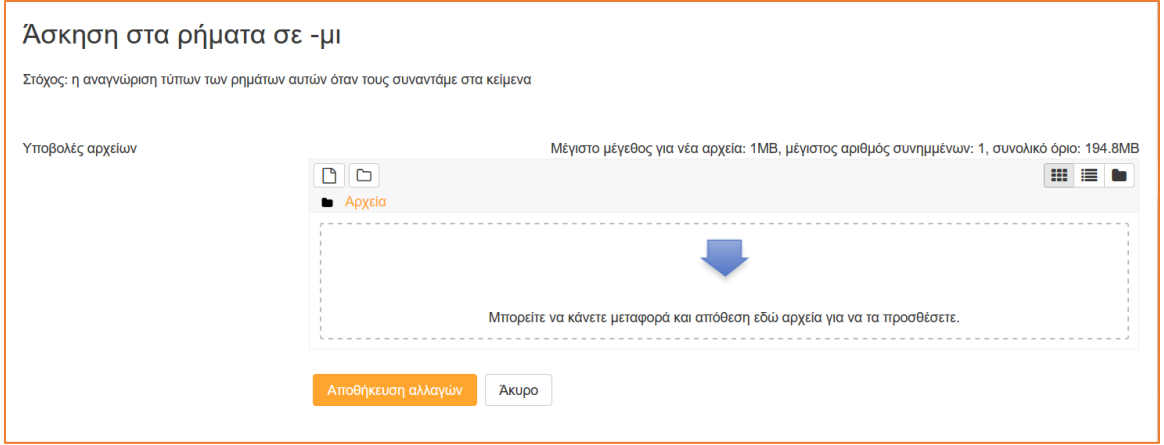

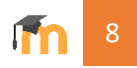